## **SEVKİYAT SEÇEREK VADESİ GEÇMİŞ ALACAK BİLDİRİMİ (VGAB)**

1. Anasayfa->Vadesi Geçmiş Alacak ve Tazminat->Vadesi Geçmiş Alacak Bildirimi ve Değişiklik seçilir.

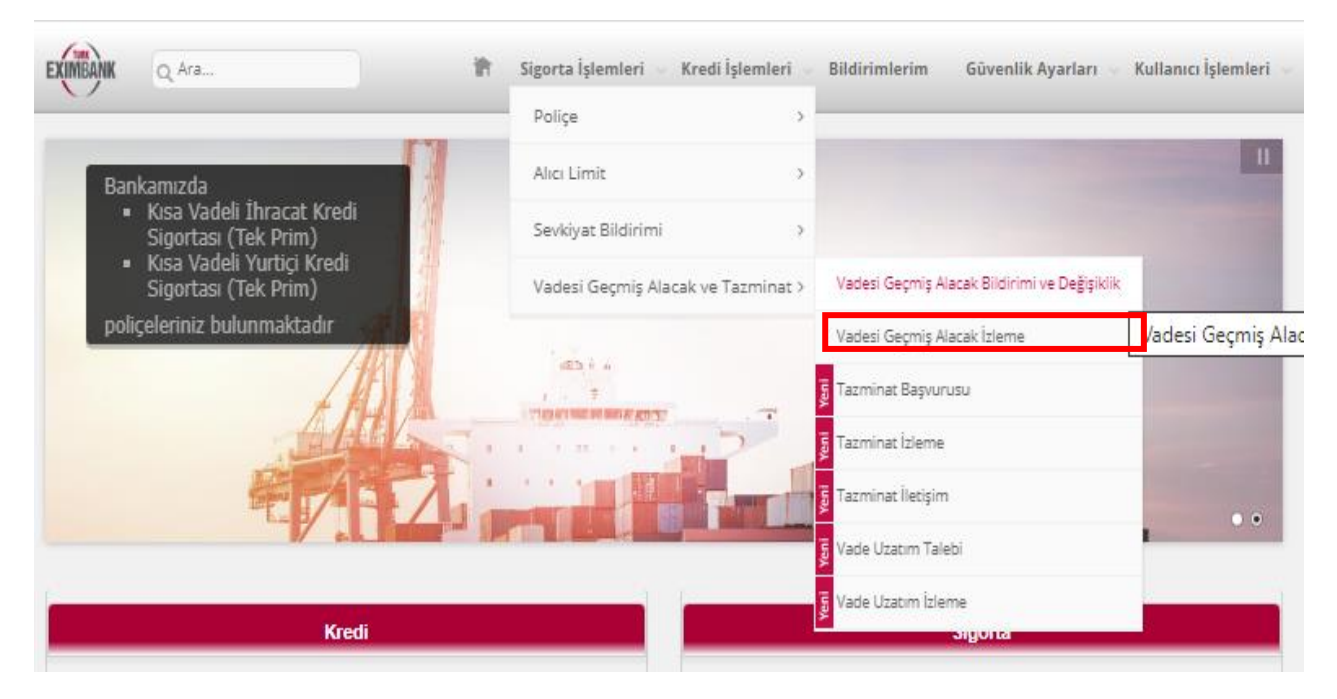

2. Vadesi geçmiş alacak bildirimini sevkiyat seçerek girmek için ilgili seçeneği tıklayarak "Ekle" butonuna basınız.

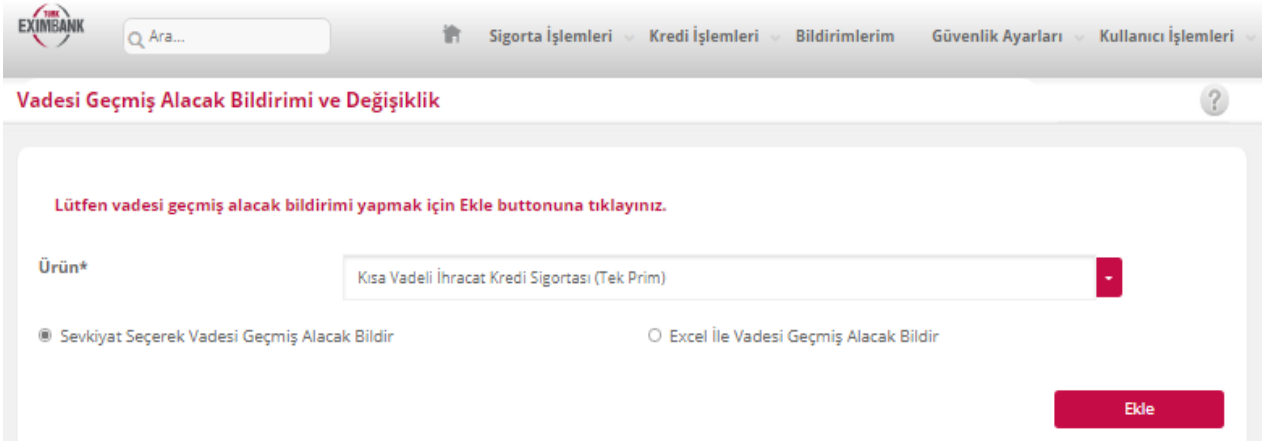

**3.** Karşınıza çıkacak ekranda daha önce aylık sevkiyat bildirimi yapmış olduğunuz sevkiyatınızı, alıcı kodu, sevkiyat numarası veya sevkiyat tarih aralığı kullanarak aratınız. Alıcı kodunuzu veya alıcınızın en az ilk 3 karakterini girdiğinizde, portföyünüzdeki uygun alıcı veya alıcılar listelenecektir. Alıcı kodu ve adı ile yapılacak aramalarda sevkiyat tarihi aralığı girilmesi zorunlu iken sevkiyat no ile yapılacak aramalarda tarih aralığı girişi zorunlu değildir.

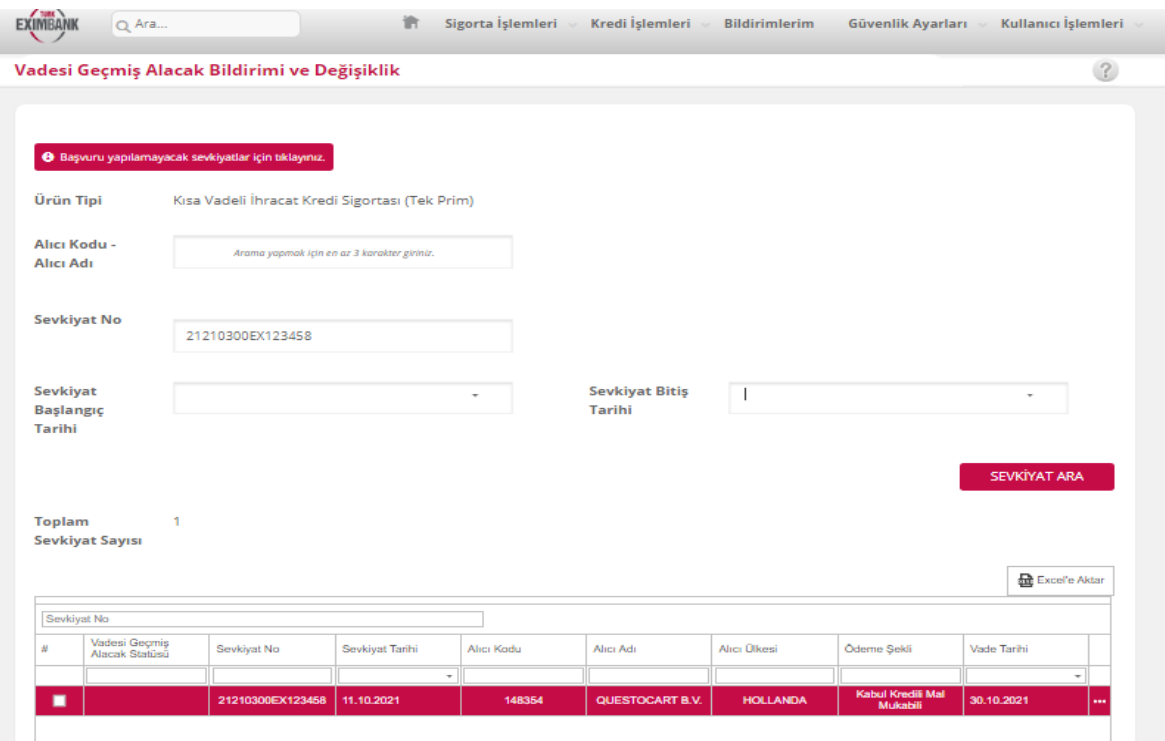

UYARI: VGA bildirimi yapabilmeniz için aylık sevkiyat bildirimi ile ilgili sevkiyatın bankamıza bildirilmiş olması ve portföy yöneticiniz tarafından bu sevkiyatın değerlendirilerek sisteme aktarılmış olması gerekmektedir. Bu sebeple, sevkiyatınızın bildirilmiş ve işleme alınmış olduğundan emin olunuz. ("Sevkiyat Bildirimi İzleme" menüsü üzerinden kontrol edebilirsiniz.) Bunun dışında eğer aşağıdaki kriterlere takılıyorsa, poliçe şartları gereği sigorta kapsamı dışında olduğu için bu sevkiyatınız VGA başvurusu için görüntülenemeyecektir.

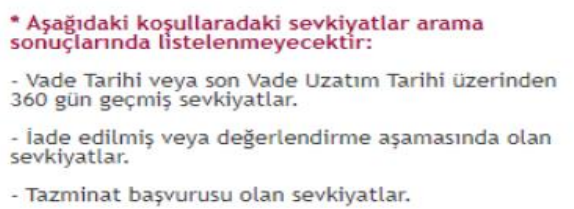

4. VGA bildirimi yapılmak istenen sevkiyatları seçiniz. Ardından DEVAM butonuna basınız.

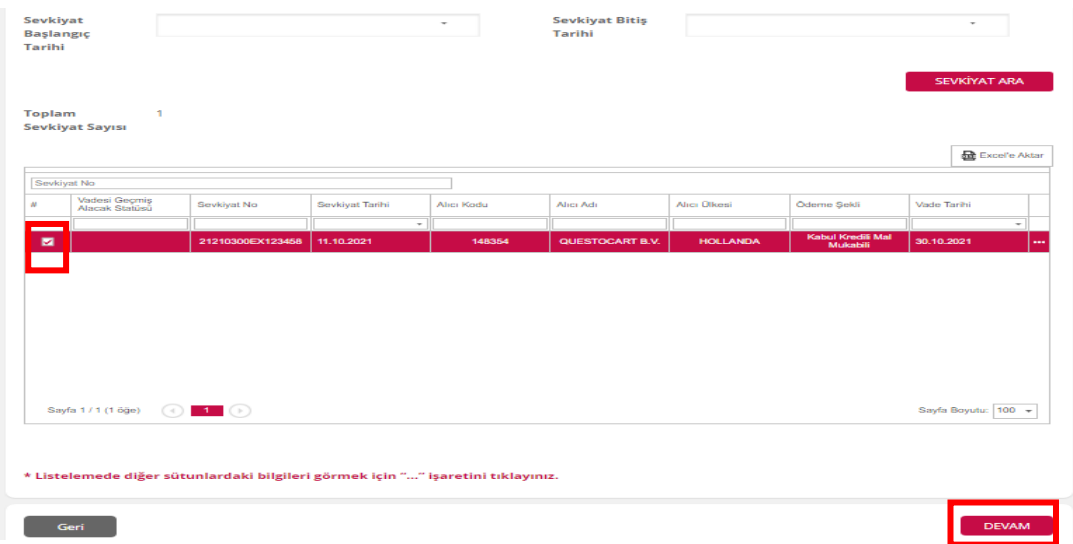

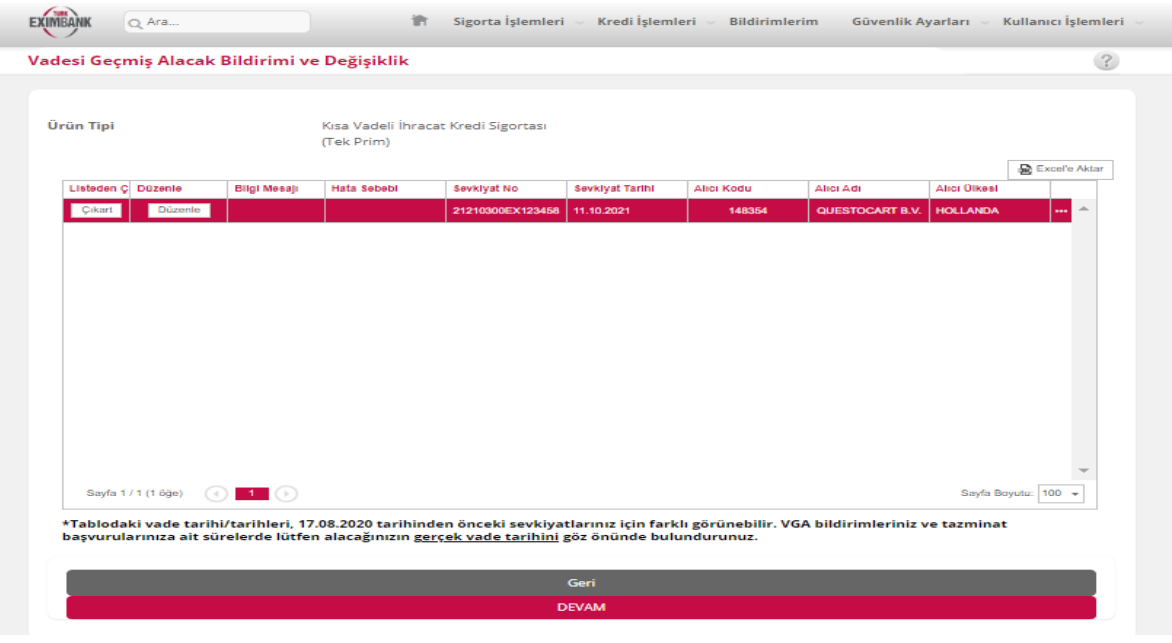

5. Eksik veriler "Düzenle" butonuna tıklanarak açılacak ekranda girilmelidir. Başvurunun tamamlanabilmesi için verilerin tamamının girilmiş olması gerekmez. Sonraki adımlarda konu ayrıca açıklanacaktır. Eğer sevkiyat düzenlenmeden devam tuşuna basılırsa; ekran kontrolleri çalışacak ve eksik olan ilk veriye ilişkin aşağıdaki gibi bir uyarı mesajı çıkacaktır.

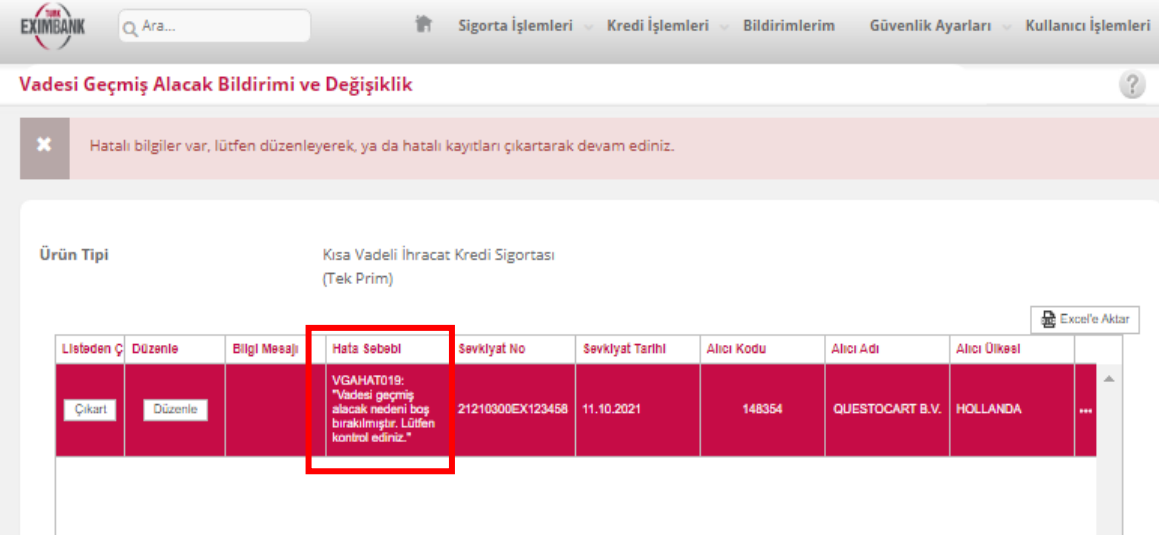

Örneğin, yukarıdaki durumda, sigortalı ya hiç "Düzenle" butonuna basarak eksik verilerini girmemiştir, ya da hata sebebi olan "vadesi geçmiş alacak nedeni"ni boş bırakmıştır. (Excel'le giriş yapıldıysa, yanlış girmiştir.) "Düzenle" butonu ile sevkiyat verileri girilebilir veya değiştirilebilirken, "Çıkart" butonu ile ilgili sevkiyat, bildirim listesinden çıkartılır.

## Sevkiyat Verileri Düzenleme

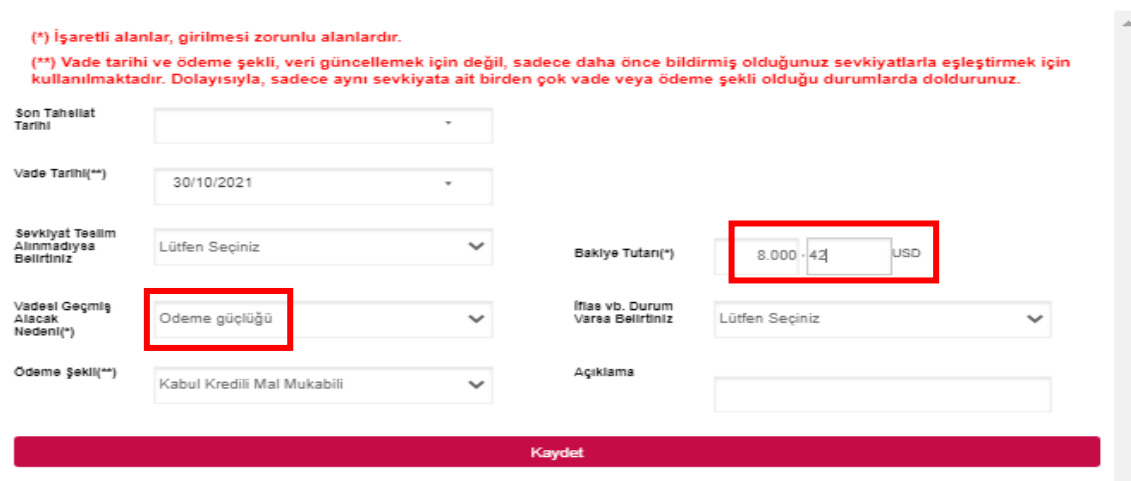

6. "Düzenle" butonuna tıklandığında Yurtdışı sigortalarda girilmesi zorunlu olan sadece 2 veri vardır. Bunlar "Vadesi Geçmiş Alacak Nedeni" ve "Bakiye Tutarı" verileridir. Bunun dışındaki veriler uygun durumlarda girilmelidir.

UYARI: Son Tahsilat tarihi, ancak ve ancak sevkiyat üzerinde bir tahsilat yapılmışsa girilmelidir. Birden fazla tahsilat varsa en sonuncusu girilir. Eğer ekranda girilen bakiye tutarı ile sevkiyat tutarı aynıysa, tahsilat yok demektir. Dolayısıyla "son tahsilat tarihi" girişine izin verilmez. "Vade Tarihi" ve "Ödeme Şekli" gibi alanlar zorunlu değildir. Hatta aynı sevkiyat içinde birden fazla vade ve ödeme şekli söz konusu değilse, doldurulmamasını tavsiye ederiz.

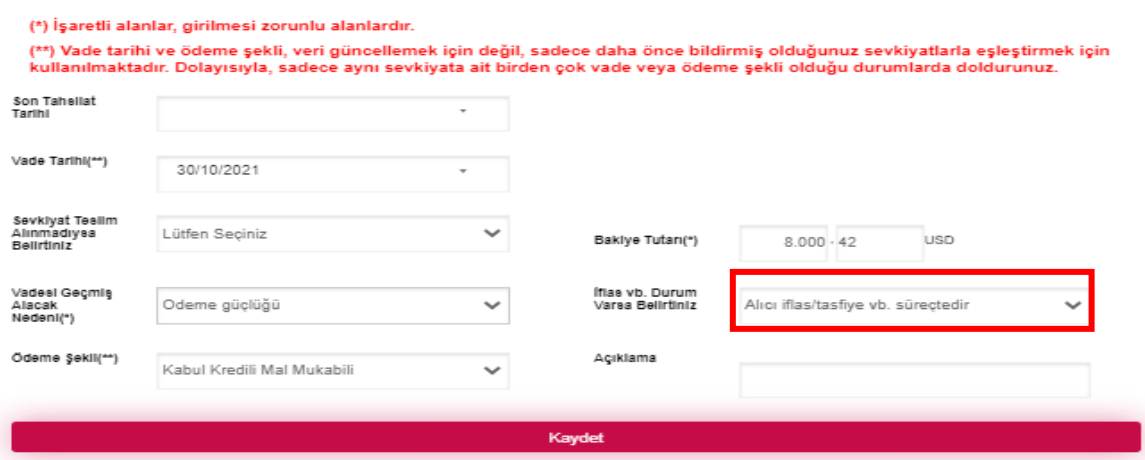

UYARI: İflas duyumu almanız veya tarafınıza iflas ilamı ulaşması durumunda; - vadesi geçmiş alacak nedeni olarak "iflas/tasfiye/konkordato başvurusu (alacak kaydı duyurusu var)" seçeneğini - "İflas vb.durum varsa belirtiniz" verisi için de "Alıcı iflas/tasfiye vb.süreçlerdir" seçeneğini seçiniz.

Görüleceği üzere girilen veriler artık tablo üzerinde de görünmektedir. "Ödeme Şekli" ve "Vade Tarihi" doldurulmamış olsa dahi, ilgili sevkiyatın sistemdeki verileri ile burada doldurulacaktır.

UYARI: Düzenleme ekranında girilen "ödeme şekli" ve "vade tarihi" farklı girilmiş olsa dahi, sistemdekini değiştirmez. Sadece kontrol amaçlıdır. Eğer gerçek vadeniz farklıysa ve değiştirilmesi isteniyorsa, değişikliğin Bölge Müdürlükleri tarafından sevkiyat üzerinde yapılması gerekmektedir. Dolayısıyla bu ekranlar üzerinden sistemde görülen vadenizi değiştiremezsiniz.

UYARI: Eğer bakiye tutarını boş bırakırsanız, sistemde bakiyeniz "0,00" olarak yansıyacak ve VGA bildiriminiz "Tahsil Edildi" statüsüne geçecektir. Bu sebeple, alacağınızın tamamı tahsil olmadığı müddetçe bakiyenizi boş bırakmadığınızdan emin olunuz. Eğer boş olduğunu sonradan fark ettiyseniz, "Düzenle" butonu ile tekrar değiştirebilirsiniz.

7. "ONAY" butonuna tıklayarak ilerleyiniz.

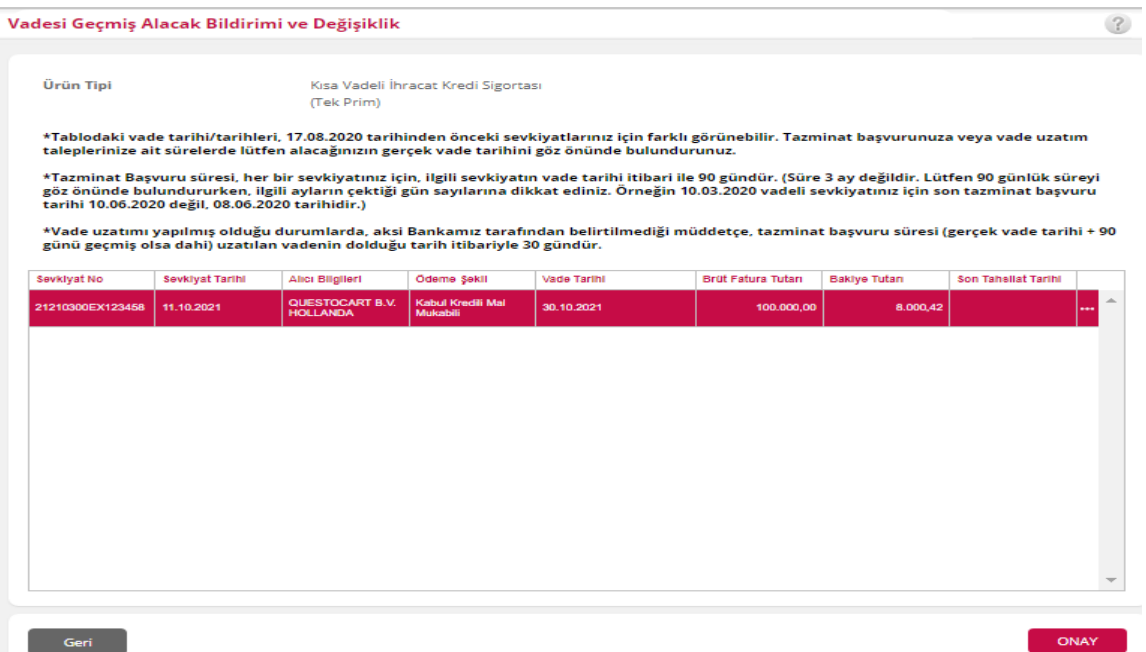

UYARI: Eğer iflas, tasfiye vb. durum söz konusuysa (VGA nedeni buna göre seçilmişse) hak kaybına uğramamanız için hiç vakit kaybetmeden tazminat başvurusu yapmanız beklenmektedir. Bu sebeple, ilgili durumlarda otomatik olarak aşağıdaki uyarı mesajı görüntülenir. "TAMAM" butonu ile geçebilirsiniz.

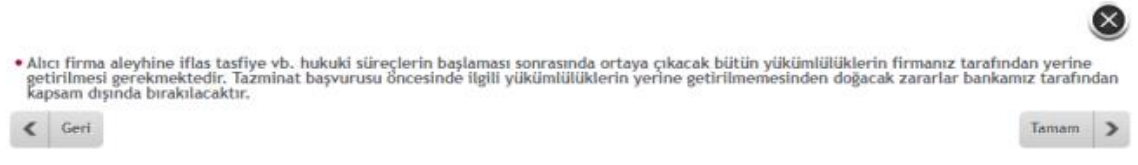

8. ONAY tuşuna basarak VGA bildirimini tamamladığınızda aşağıdaki mesaj ekrana gelecektir.

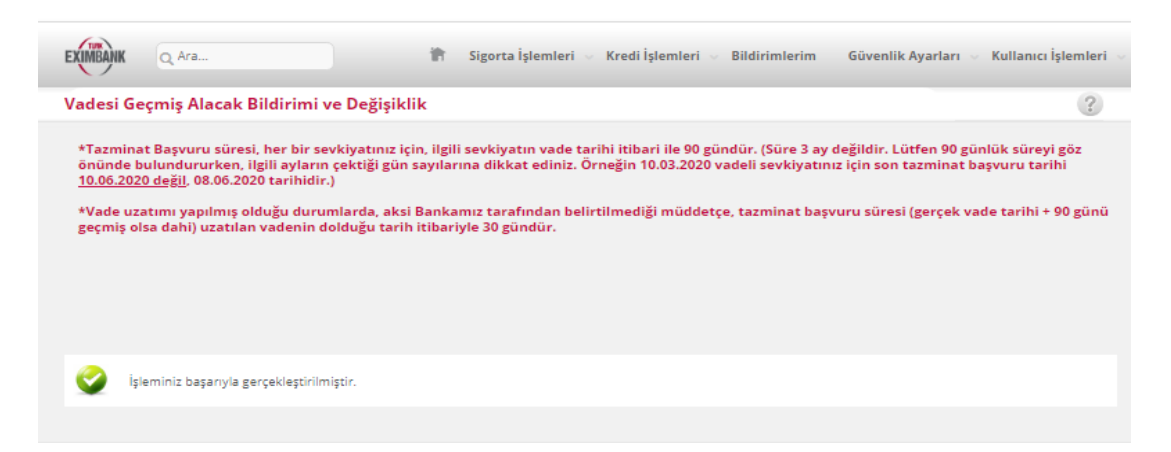

Tebrikler. Vadesi geçmiş alacak bildiriminizi başarıyla gerçekleştirdiniz. VGA bildiriminiz için siz tazminat başvurusu yapana kadar herhangi bir tazminat ve takip işlemi yapılmayacaktır. Tazminat sürecinizin başlatılmasını istiyorsanız, faturanızın gerçek vadesi itibariyle 90 gün içinde VGA bildiriminiz için tazminat başvurusunda bulunmanız gerekmektedir.